# **ТЕМАТИЧНИЙ ПЛАН**

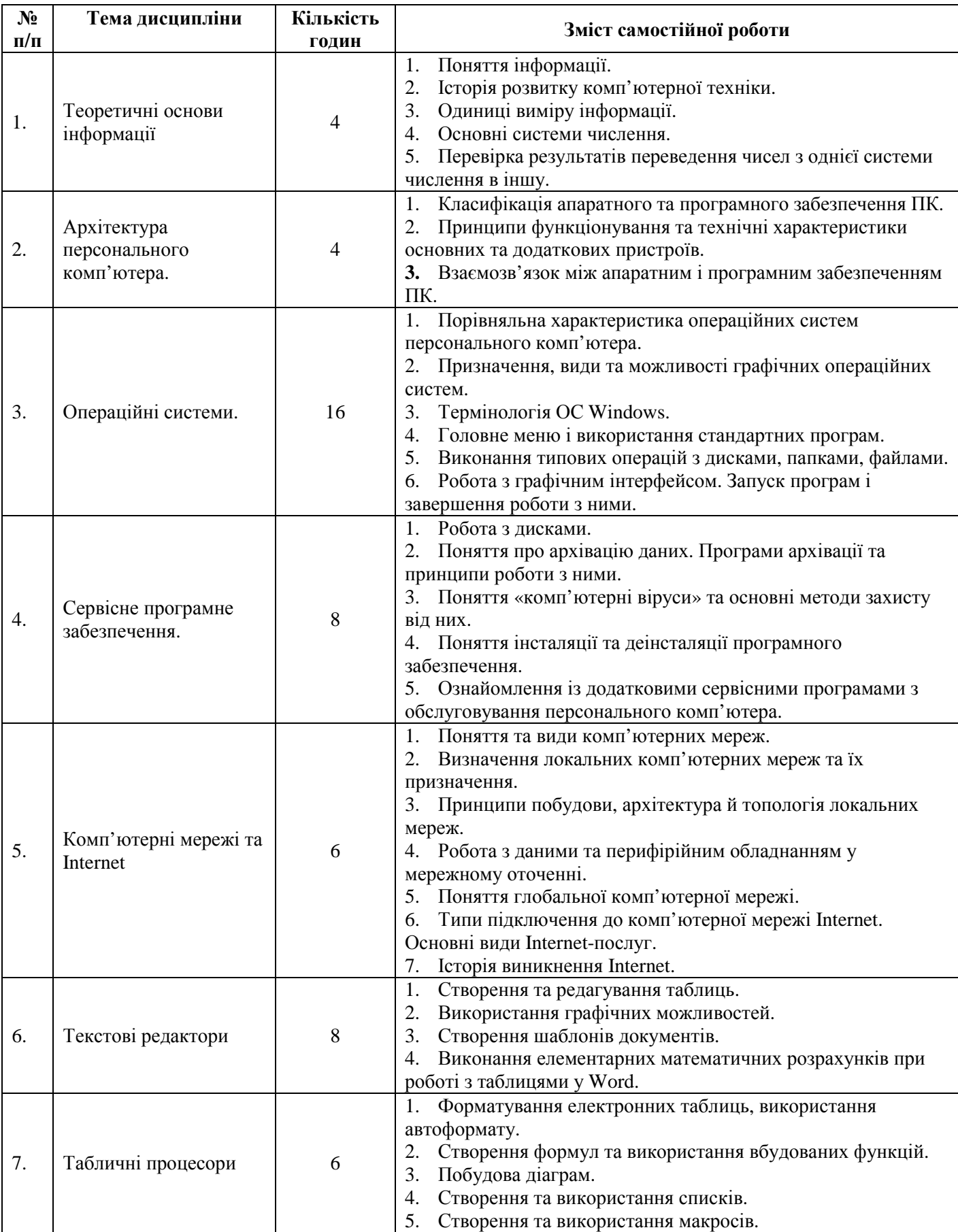

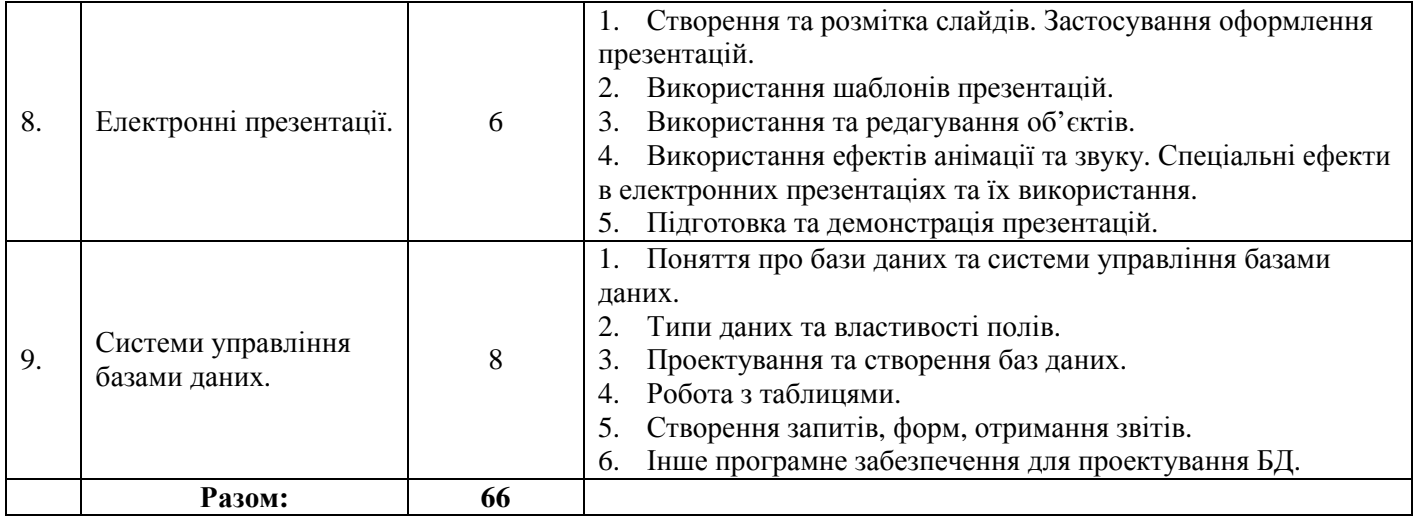

# **Тема 1. Теоретичні основи інформації.**

#### **Перелік питань**

- 1. Поняття інформації.
- 2. Історія розвитку комп'ютерної техніки.
- 3. Одиниці виміру інформації.
- 4. Основні системи числення.
- 5. Перевірка результатів переведення чисел з однієї системи числення в іншу.

# **Література**

# **Основна:**

1. О.Ю.Гаєвський «Інформатика», навч. пос. – К.: «Видавництво А.С.К.», 2004. – С. 10-15.

# **Додаткова:**

- 1. Інформатика: 9 кл. : підруч. для загальноосвіт. навч. закл. / Й.Я. Ривкінд, Т.І. Лисенко, Л.А. Чернікова, В.В. Шакотько; за заг.ред. М.З. Згуровського. – К.: Генеза, 2009. – С. 12-16.
- 2. Сизоненко Н. М. Усі уроки інформатики. 10 клас Х.: Вид. Группа «Основа»,  $2009. - C. 26-31$

#### *Запитання для самоперевірки:*

- 1. Розташуйте у потрібному місці поданої нижче таблиці такі команди:
	- відкриття файлу; генетичний код кожної клітини організму; розв'язання задачі; читання вголос; річні кільця на зрізі дерева; перегляд телепрограм; ввід з клавіатури;

вивід інформації на екран; сканування; переклад іншомовного тексту; електронна пошта; сейф; смак людини; CD-ROM; виконання музичного твору.

фотоальбом;

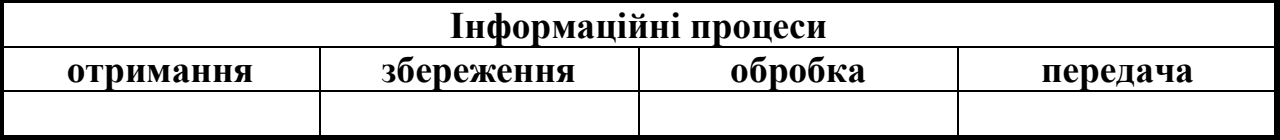

2. Якої властивості не мають наведені повідомлення в зазначених ситуаціях?

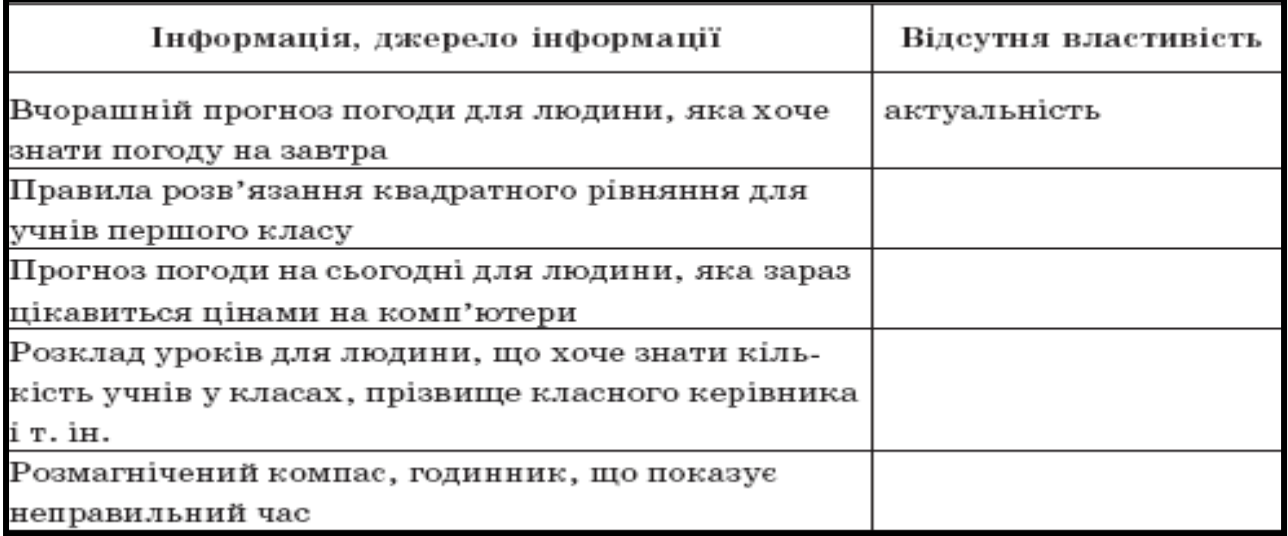

3. Заповніть таблицю:

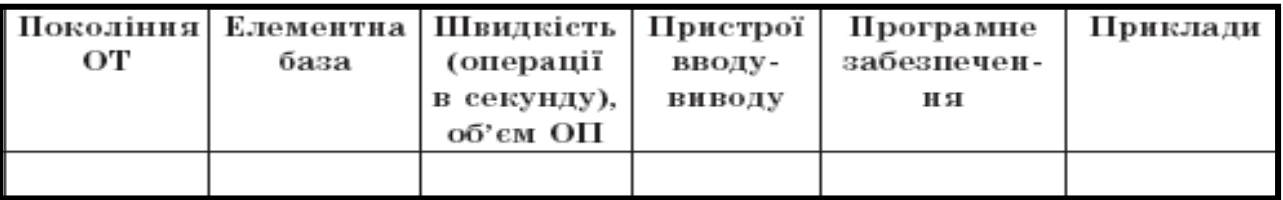

- 4. Розв'яжіть рівняння  $175_{(x)}=7D_{(16)}$
- 5. Розв'яжіть рівняння  $1101_{(2)}+x_{(16)}=113_{(10)}$

6. Розв'яжіть систему рівнянь 
$$
\begin{cases} 173_{(x)} + 101_{(y)} = 140_{(10)} \\ x + y = 12 \end{cases}
$$

# **Рекомендації щодо оформлення самостійної роботи:**

законспектувати в зошиті правила переведення чисел з однієї системи числення в іншу, розв'язати рівняння та систему рівнянь, результати оформити в письмовому вигляді, заповнити у зошиті таблиці.

# **Тема 2. Архітектура персонального комп'ютера.**

# **Перелік питань**

- 1. Класифікація апаратного та програмного забезпечення ПК.
- 2. Принципи функціонування та технічні характеристики основних та додаткових пристроїв.
- 3. Взаємозв'язок між апаратним і програмним забезпеченням ПК.

# **Література**

# **Основна:**

- 1. О.Ю.Гаєвський. «Інформатика», навч. пос. К.: «Видавництво А.С.К.»,  $2004. - C. 32-66.$
- 2. Л.М.Дибкова. «Інформатика та комп'ютерна техніка». К.: «Академія», 2002. – С. 14-23.
- 3. О.І.Пушкар. «Інформатика. Комп'ютерна техніка». Посібник. К.: «Академія», 2001. – С. 12-81.

# **Додаткова:**

- 1. Інформатика: 9 кл.: Підруч. для загальноосвіт. навч. закл. / Й.Я. Ривкінд, Т.І. Лисенко, Л.А. Чернікова, В.В. Шакотько; за заг.ред. М.З. Згуровського. – К.: Генеза, 2009. – С. 37-46.
- 2. Сизоненко Н. М. Усі уроки інформатики. 10 клас Х.: Вид. Группа «Основа», 2009. – С. 35-51.

# *Запитання для самоперевірки:*

1. Знайдіть потрібну інформацію і складіть порівняльну таблицю значень властивостей останніх моделей процесорів Intel та AMD для персональних комп'ютерів.

2. За каталогами або ціновими пропозиціями комп'ютерних магазинів визначте значення властивостей процесорів, які доступні на ринку комп'ютерів вашого регіону.

3. Проаналізуйте таблицю. Чи справджується прогноз Мура про подвоєння кількості напівпровідникових елементів у складі мікросхем за один рік?

Значення властивостей першого і сучасного мікропроцесора

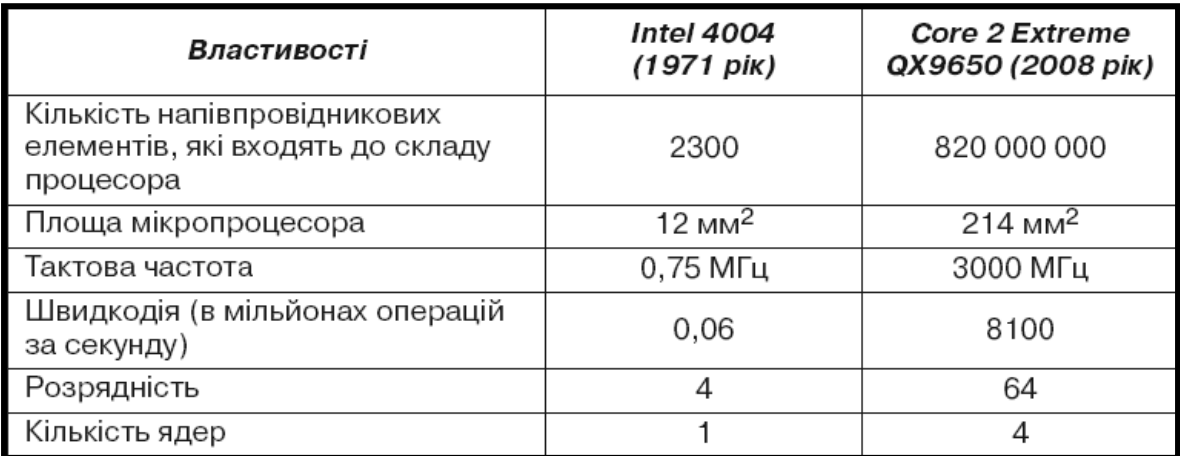

4. Складіть порівняльну таблицю зовнішньої та внутрішньої пам'яті комп'ютера за ємністю та способами запису.

- 5. Упорядкуйте відомі вам носії даних за спаданням їх ємності.
- 6. Поставте позначки у відповідних клітинках таблиці.

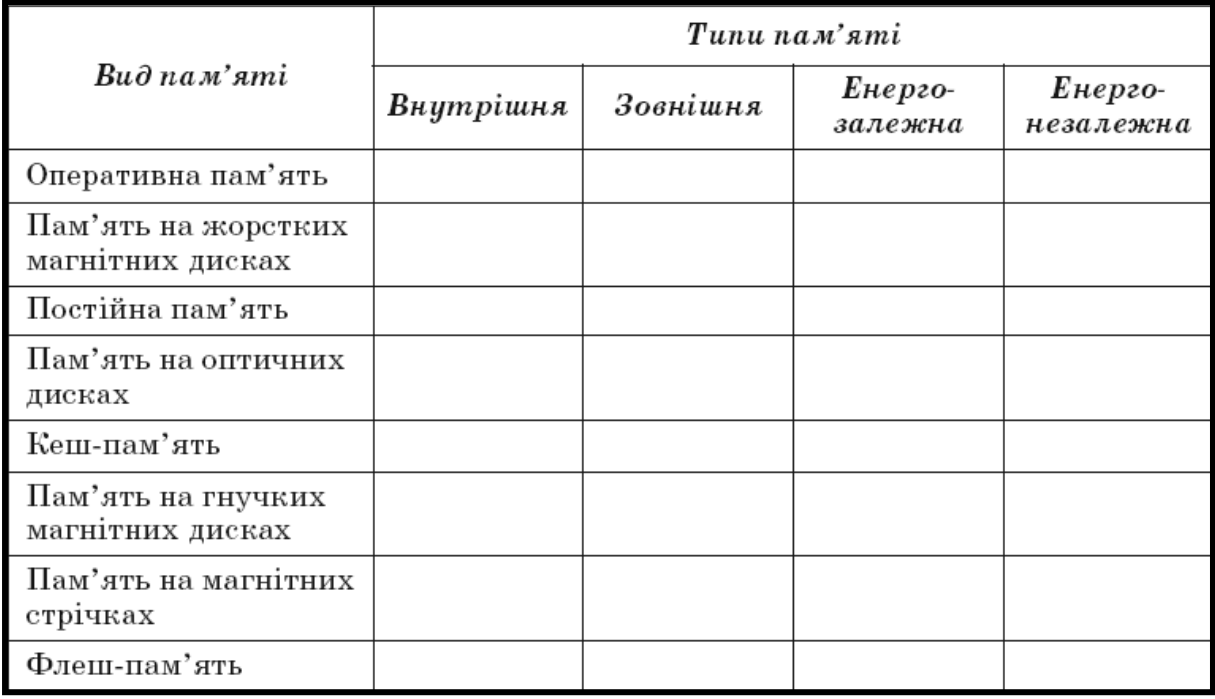

7. Підготуйте схему класифікації видів пам'яті за тривалістю зберігання даних.

8. Підготуйте повідомлення на тему: «Що стримує широке використання флеш-дисків у персональних комп'ютерах?».

# **Рекомендації щодо оформлення самостійної роботи:**

відповіді на запитання та виконані завдання законспектуйте в зошиті.

# **Перелік питань**

- 1. Порівняльна характеристика операційних систем персонального комп'ютера.
- 2. Призначення, види та можливості графічних операційних систем.
- 3. Термінологія ОС Windows.
- 4. Головне меню і використання стандартних програм.
- 5. Виконання типових операцій з дисками, папками, файлами.
- 6. Робота з графічним інтерфейсом. Запуск програм і завершення роботи з ними.

# **Література**

# **Основна:**

- 1. О.Ю.Гаєвський «Інформатика», навч. пос. К.: «Видавництво А.С.К.», 2004. – С. 114-149, 187-144.
- 2. Л.М.Дибкова «Інформатика та комп'ютерна техніка». Посібник. К.: «Академія», 2002. – С. 40-70.
- 3. О.І.Пушкар «Інформатика. Комп'ютерна техніка». Посібник. К.: «Академія», 2001. – С. 84-119.

# **Додаткова:**

- 1. Інформатика: 9 кл. : підруч. для загальноосвіт. навч. закл. / Й.Я. Ривкінд, Т.І. Лисенко, Л.А. Чернікова, В.В. Шакотько; за заг.ред. М.З. Згуровського. – К.: Генеза, 2009. – С. 74-117.
- 2. Сизоненко Н.М. Усі уроки інформатики. 10 клас Х.: Вид. Группа «Основа», 2009. – С. 59-97.

#### *Запитання для самоперевірки:*

1. Виконайте наступні дії, записавши способи їх реалізації в правому стовпчику таблиці

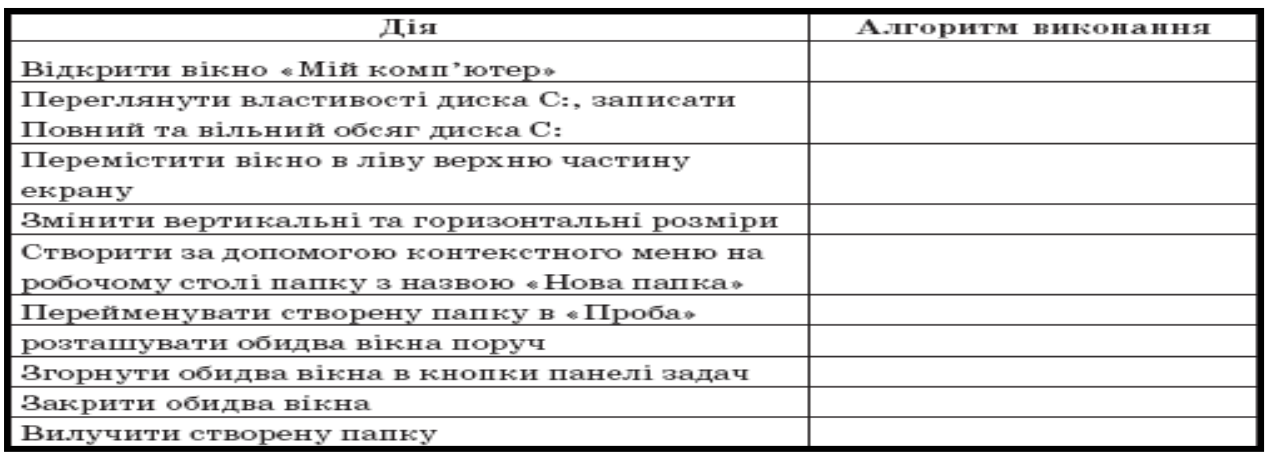

2. Заповніть таблицю:

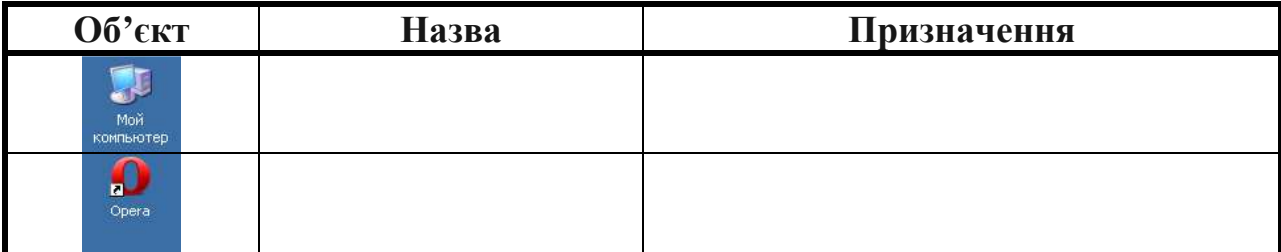

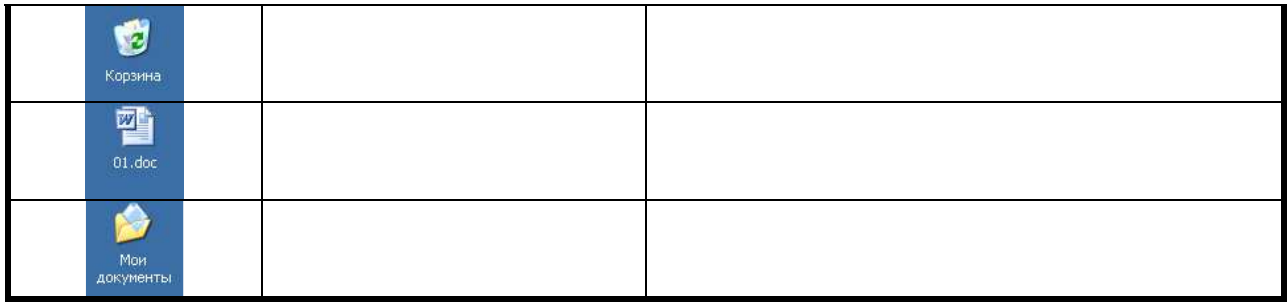

# 3. Встановіть відповідність:ї

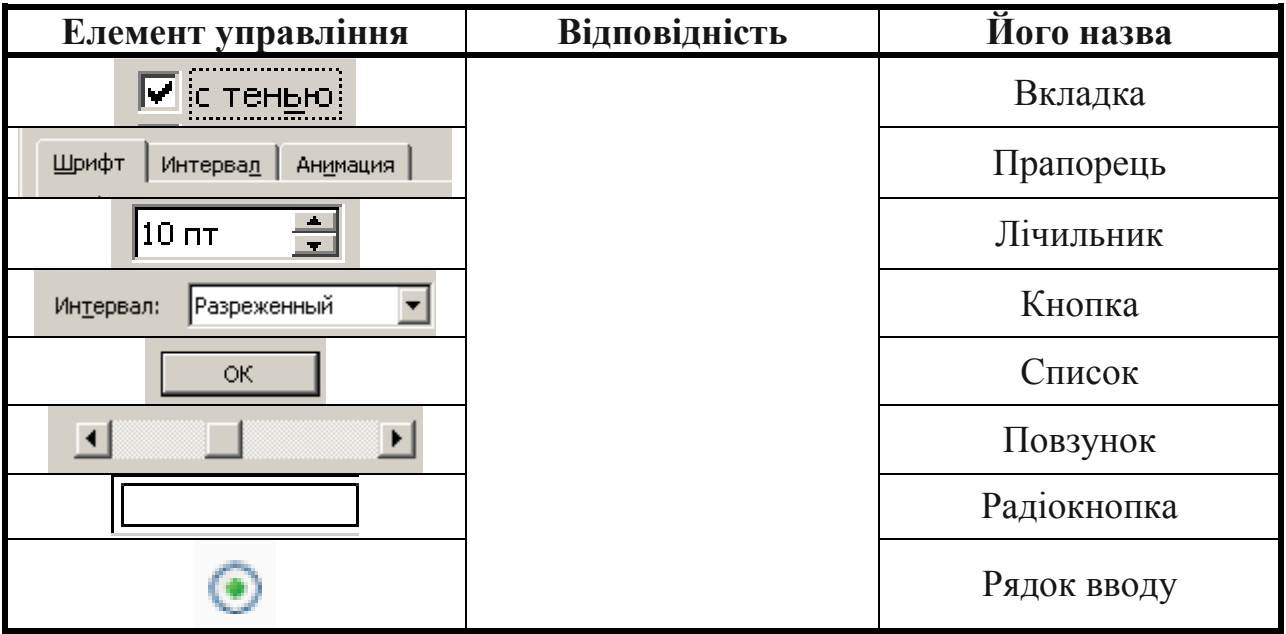

4. Увімкніть комп'ютер, дочекайтеся завантаження операційної системи. Переведіть комп'ютер у режим очікування.

5. Відкрийте вікно об'єкта **Мій комп'ютер**, використовуючи мишу. Закрийте це вікно вибором кнопки  $\mathbf{X}$ .

6. Відкрийте контекстне меню **Робочого стола**. Закрийте меню вибором довільної точки за межами меню.

7. Перемістіть об'єкт **Кошик** у правий верхній кут екрана. Відновіть його початкове положення.

8. Запишіть умовний запис послідовності дій для запуску програми **Блокнот**, команда запуску якої входить до меню **Стандартні**.

9. Запишіть умовний запис послідовності дій для запуску програми **Проигрыватель Windows Media** з меню **Розваги**, яке входить до меню **Стандартні**.

10. Розмістіть значок програми **Калькулятор** на панелі **Швидкий запуск**, перетягнувши його з меню **Стандартні** при натиснутій клавіші **Ctrl**.

11. Запустіть програму **Калькулятор** з меню **Стандартні**. Завершіть роботу цієї програми.

12. Визначте, які об'єкти поміщено в **Область сповіщень** вашого комп'ютера, використовуючи підказки, що спливають під час наведення вказівника на ці об'єкти.

13. Підготуйте повідомлення про розвиток інтерфейсів операційних систем.

14. Порівняйте зовнішній вигляд і структуру **Робочого стола** та **Панелі завдань** в операційних системах **Windows XP** та **Windows Vista**.

15. Перегляньте пункти **Робочий стіл**, **Значки**, **Панель завдань**, **Меню кнопки** «**Пуск**», **Завершення сеансу** розділу **Начальные сведения** (рос. *Начальные сведения* – початкові відомості) навчально-довідкової програми **Знакомство с Windows XP** (рос. *знакомство* – знайомство), яку можна запустити, виконавши *Пуск* → *Усі програми* →*Стандартні* →*Знакомство с Windows XP*.

16. Запустіть на виконання **Проигрыватель Windows Media** (*Пуск* →*Усі рограми* →*Проигрыватель Windows Media*) та:

- a. визначте, в якому з режимів (повноекранному чи віконному) відкрилося вікно програми, який вид цього вікна;
- b. розмістіть вікно програми на 1/4 частину екрана у верхньому лівому куті (для цього використайте переміщення вікна і зміну його розмірів);
- c. укажіть елементи керування вікна програми **Проигрыватель Windows Media**;
- d. закрийте вікно програми.

17. Відкрийте, використовуючи меню **Пуск**, чотири вікна програми **Internet Explorer** (*Пуск* →*Усі програми* →*Internet Explorer*) і два вікна програми **Paint** ( $\Pi$ үск →*Усі програми* → *Стандартні* → *Paint*) та:

- a. установіть віконний режим відображення цих вікон;
- b. розмістіть вікна у два рядки, змінюючи їхні розміри: у верхньому чотири вікна **Internet Explorer**, а в нижньому – два вікна **Paint**;
- c. розмістіть відкриті вікна каскадом, а потім зверху донизу, використовуючи контекстне меню **Панелі завдань**;
- d. закрийте усі вікна.

18. Запустіть на виконання програму **Таблиця символів** (*Пуск* →*Усі програми* →*Стандартні* →*Службові* →*Таблиця символів*) та:

- a. укажіть елементи керування вікном;
- b. спробуйте змінити висоту і ширину вікна, перевести вікно в повноекранний режим. Чи вдалося вам виконати ці операції?
- c. закрийте вікно програми.
- 19. Відкрийте контекстне меню **Робочого стола** та:
	- a. виберіть команду **Властивості**;
	- b. виберіть вкладку **Заставка**;
	- c. виберіть у списку **Заставка** команду **Об'ємний текст**;
	- d. виберіть кнопку **Параметри**;
	- e. у вікні, що відкрилося, виберіть перемикач **Текст**;
	- f. уведіть у поле **Текст** слово *інформатика*;
	- g. виберіть у списку **Тип обертання** команду **Хвилі**;
	- h. встановіть повзунок **Розмір** у середню позицію;
	- i. встановіть повзунок **Швидкість обертання** на третю позицію зліва;
	- j. зніміть позначку прапорця **Показувати світлові відблиски**;
	- k. установіть позначку прапорця **Особливе відбиття**;
	- l. виберіть кнопку **ОК**;
	- m. установіть лічильник **Інтервал** на значення 3 хв;
	- n. виберіть кнопку **ОК**.

20. Відкрийте вікна **Мої документи**, **Калькулятор**, **Paint** і **Блокнот** та розмістіть їх відповідно до зразка.

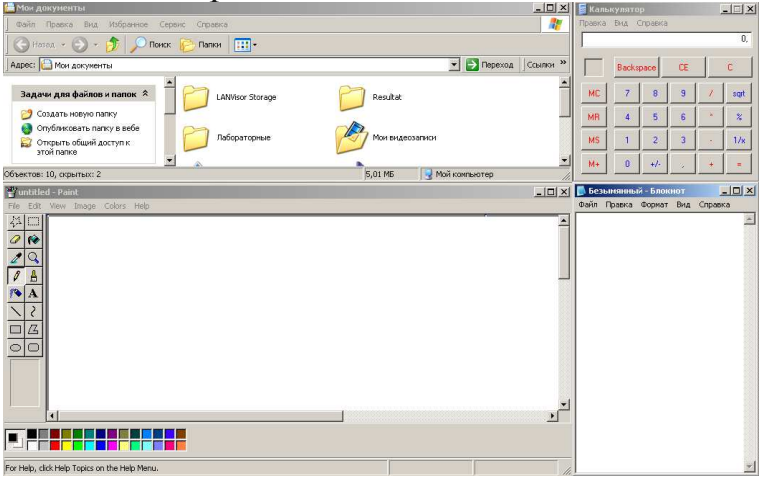

21. Визначте, розміри яких вікон програм з меню **Стандартні** не можна змінювати. Дослідіть, до яких меж можна зменшувати розміри інших вікон.

22. Перегляньте пункт **Вікна** розділу **Початкові відомості** навчальнодовідкової програми **Знакомство с Windows** *ХР*, яку можна запустити, виконавши *Пуск*→*Усі програми* →*Стандартні* →*Знакомство с Windows XР*.

23. Запишіть назви зовнішніх запам'ятовуючих пристроїв в ОС **Windows ХР**:

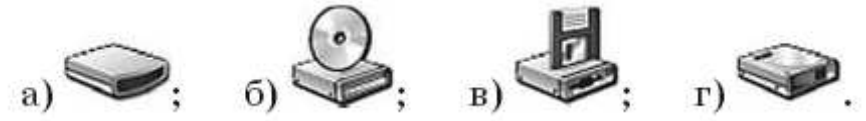

24. Відкрийте вікно папки Мої малюнки, використовуючи меню Пуск, а потім вікно папки Зразки малюнків. Двічі клацніть на значку одного з файлів типу jpg. Яка програма була при цьому запущена? Закрийте усі вікна.

25. Відкрийте вікно папки Мої малюнки:

- a. визначте, скільки всього об'єктів є в цій папці;
- b. установіть вид подання об'єктів Список, упорядкування за розміром;
- c. визначте три найбільших за розміром файли в цій папці;
- d. визначте, файли яких типів містяться в цій папці та кількість файлів кожного типу;
- e. визначте, чи є в цій папці файли, типи яких не зареєстровані в операційній системі.
- 26. Запишіть шаблон для пошуку файлів, імена яких:
	- a. name, а розширення імені файлу довільне;
	- b. починаються з літери t і мають останній символ імені літеру k;
	- c. довільні, а розширення імені файлу має лише один символ;
	- d. починаються з літери n і мають у розширенні імені файлу передостанню літеру o;
	- e. містять в імені файлу слово задача і розширення імені файлу doc;
	- f. містять три символи, починаються з літери g і мають в розширенні імені файлу два довільних символи;
	- g. мають останню літеру в імені w і в розширенні імені файлу з трьох символів середню літеру t.
- 27. Наведіть приклади імен файлів, які задовольняють шаблон імен:
- a. \*.c; е) abc\*;
- b. boo?.tmp;  $\epsilon$ ) ab.c\*;
- c. RT??.BAS; ж) \*ае?а\*.срр;
- d. SD<sup>\*</sup>.<sup>\*</sup>; 3) ??abc.?;
- e. b\*t.t?p; и) \*a?.\*b???.

28. За наведеним фрагментом структури розміщення файлів і папок визначте:

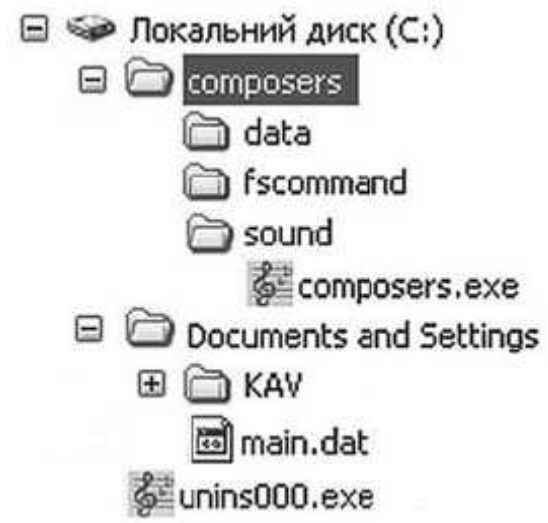

- a. яка з папок є вибраною;
- b. скільки папок зареєстровано в папці composers; в папці fscommand;
- c. шлях до файлу composers.exe;
- d. чи містить підпорядковані папки папка data; папка KAV;
- e. тип об'єкта unins000.exe;
- f. повне ім'я файлу main.dat.
- 29. Запустіть програму Провідник та:
	- a. відобразіть у лівій частині вікна структуру об'єктів вашого комп'ютера;
	- b. зробіть поточною папку Мої документи;
	- c. визначте, скільки папок зареєстровано в цій папці;
	- d. установіть режим подання списку об'єктів Значки;
	- e. установіть упорядкування об'єктів за іменами і за групами;
	- f. визначте, яка з літер найчастіше зустрічається на початку імен файлів і папок.

30. Підготуйте повідомлення про особливості файлової системи FAT12 порівняно з FAT32.

31. Підготуйте повідомлення про особливості файлової системи CDFS порівняно з FAT32.

32. Перегляньте пункт Файли і папки розділу Початкові відомості навчально-довідкової програми Знакомство с Windows XP, яку можна запустити, виконавши Пуск →Усі програми →Стандартні →Знакомство с Windows XP.

33. Запишіть алгоритм, який потрібно виконати для створення нової папки з іменем Мої фотографії.

34. Створіть у папці Мої документи папку Вправа1 та:

a. створіть у папці Вправа1 текстовий файл Реферат.txt;

- b. створіть ярлик папки Вправа1 на Робочому столі;
- c. перегляньте значення властивостей ярлика папки Вправа1. Визначте шлях до папки, на яку він посилається;
- d. створіть у папці Мої документи папку Вправа2;
- e. скопіюйте файл Реферат.txt з папки Вправа1 до папки Вправа2;
- f. перейменуйте файл Реферат.txt з папки Вправа2 на файл Новее повідомлення.txt;
- g. перемістіть папку Вправа1 на Робочий стіл;
- h. видаліть ярлик папки Вправа1;
- i. перегляньте вміст Кошика. З'ясуйте, чи поміщені до нього об'єкти, видалені в попередньому завданні;
- j. відновіть ярлик папки Вправа1 і закрийте усі вікна.
- 35. Створіть у папці Мої документи папку Завдання01 та:
	- a. створіть у папці Завдання01 текстовий файл Твір.txt;
	- b. двічі клацніть на значку файлу Твір.txt. У вікні, що відкрилося, введіть власне прізвище та ім'я;
	- c. закрийте вікно програми вибором кнопки . Виберіть кнопку Так на запит про необхідність збереження змін у файлі;
	- d. створіть ярлик файлу Твір.txt на Робочому столі;
	- e. перегляньте значення властивостей ярлика файлу Твір.txt. Визначте шлях до файлу, на який він посилається;
	- f. перейменуйте ярлик файлу Твір.txt, залишивши в його імені тільки ім'я файлу Твір.txt;
	- g. перемістіть папку Завдання01 на Робочий стіл;
	- h. скопіюйте файл Твір.txt на Робочий стіл;
	- i. видаліть папку Завдання01 та ярлик файлу Твір.txt;
	- j. перегляньте вміст Кошика. З'ясуйте, чи поміщені до нього об'єкти, видалені в попередньому завданні;
	- k. очистіть вміст Кошика та закрийте усі вікна.
- 36. Створіть у папці Мої документи папку Завдання02 та:
	- a. створіть у папці Завдання02 текстовий файл Лист.txt; файл крапкового малюнка Картина01.bmp; документ Microsoft Word Доповідь.doc;
	- b. створіть у папці Мої малюнки ярлик файлу Картина01.bmp;
	- c. створіть на Робочому столі папку Завдання03;
	- d. перемістіть усі файли з папки Завдання02 в папку Завдання03, використовуючи виділення групи об'єктів;
	- e. перегляньте значення властивостей ярлика файлу Картина01.bmp з папки Мої малюнки. Де розміщено файл, на який посилається ярлик? Чому це так?
	- f. видаліть папку Завдання03;
	- g. перегляньте вміст Кошика. Чи поміщені до нього об'єкти, видалені в попередньому завданні? Чи можна відновити один файл Доповідь.doc, що був зареєстрований у видаленій папці Завдання03?
	- h. закрийте усі вікна.
- 37. Використовуючи команду Властивості меню вікна Кошик, визначте:
- a. як зарезервувати для видалених об'єктів різні граничні розміри місця на диску для кожного з дисків вашого комп'ютера;
- b. який розмір у гігабайтах відведено для Кошика кожного з дисків.

38. Створіть текстовий документ Властивості.txt (наприклад, в папці Мої документи) та:

- a. установіть для нього атрибут Лише читання;
- b. відкрийте вікно текстового файлу Властивості.txt;
- c. уведіть текст: Цей файл має атрибут «Лише читання»;
- d. спробуйте закрити вікно файлу;
- e. визначте, як реагує операційна система на намагання зберегти зміни у файлі. Поясніть чому.

39. Знайдіть, використовуючи довідку операційної системи та інші джерела, додаткову інформацію про різні способи виконання операції копіювання, переміщення.

# **Рекомендації щодо оформлення самостійної роботи:**

заповніть таблиці у зошиті. Виконайте на персональному комп'ютері запропоновані завдання, окремі відомості на які вказано у ході роботи занотуйте в зошит.

# **Тема 4. Сервісне програмне забезпечення.**

#### **Перелік питань**

- 1. Робота з дисками.
- 2. Поняття про архівацію даних. Програми архівації та принципи роботи з ними.
- 3. Поняття «комп'ютерні віруси» та основні методи захисту від них.
- 4. Поняття інсталяції та деінсталяції програмного забезпечення.
- 5. Ознайомлення із додатковими сервісними програмами з обслуговування персонального комп'ютера.

# **Література**

#### **Основна:**

- 1. О.Ю.Гаєвський. «Інформатика». Навч. пос. К.: «Видавництво А.С.К.», 2004. – С. 144-149, 187-211.
- 2. Л.М.Дибкова. «Інформатика та комп'ютерна техніка». Посібник. К.: «Академія», 2002. – С. 294-303.
- 3. О.І.Пушкар. «Інформатика. Комп'ютерна техніка». Посібник. К.: «Академія», 2001. – С. 119-143.

#### **Додаткова:**

1. Сизоненко Н. М. Усі уроки інформатики. 10 клас. – Х.: Вид. Группа «Основа», 2009. – С. 98-118.

#### *Запитання для самоперевірки:*

1. Запустити вказаний файл для інсталяції програмного засобу.Уважно прослідкуйте за етапами та зазначте їх наявність у данному конкретному процесі інсталяції; якщо в процесі потрібне втручання користувача, то запишіть у таблиці параметри, які були введені.

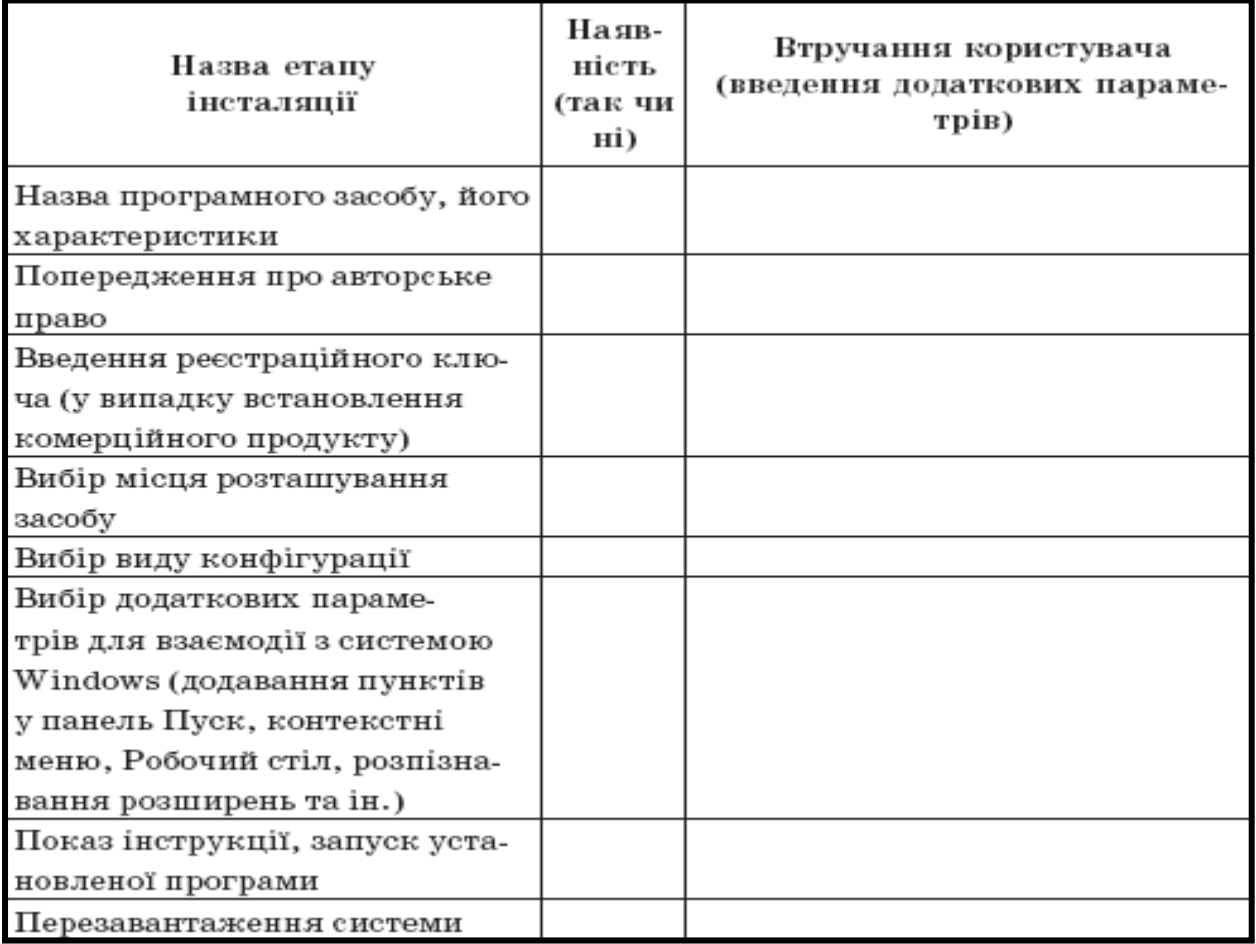

- 2. Здійсніть форматування дискети.
	- a. Запустіть утиліту для форматування дисків (клацнути правою клавішею миші на зображенні диска А: у Проводнику або папці «Мой компьютер».
	- b. Встановіть відповідні параметри та провести швидке форматування.

3. Знову здійсніть форматування диска, обравши режим повного форматування з перенесенням системних файлів. Зверніть увагу на файли, що з'явилися після цього на диску. (Для того, щоб побачити приховані файли, треба включити режим їх відображення: Вид →Властивості папки →Вигляд →Файли і папки →Приховані файли.)

4. Зробіть діагностику жорсткого диска D.

a. Запустіть утиліту для перевірки дисків: Пуск →Програми →Стандартні →Службові →Перевірка диска. Встановивши параметри згідно з індивідуальним завданням, проведіть перевірку. При наявності дефектних ділянок, проведіть їх «відновлення». Проаналізуйте результати перевірки, що з'явилися в інформаційному вікні

5. Для того щоб зрозуміти сутність поняття «фрагментований файл», розшифруйте запис.

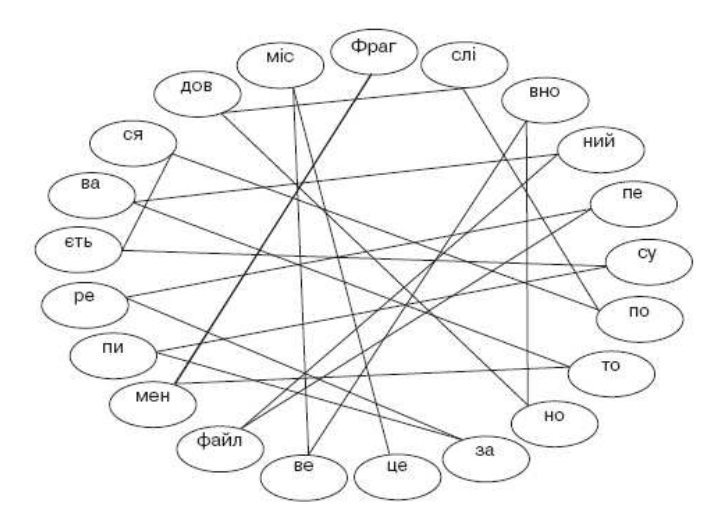

6. Запустіть утиліту для дефрагментації дисків: Пуск →Програми →Стандартні →Службові →Дефрагментація диска.

a. Включіть режим виведення відомостей про хід дефрагментації та виведіть легенду розшифровки діаграми перевірки диска.

7. Провеіть дефрагментацію диска, спостерігаючи за її перебігом на виведеній діаграмі.

8. Заповніть схему можливостей програм-архіваторів:

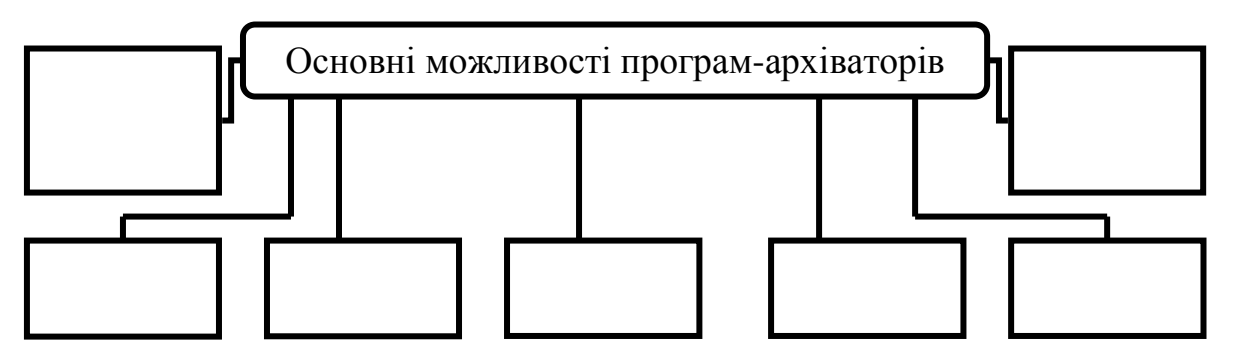

9. Заповніть таблицю послідовності виконання дій над архівними файлами:

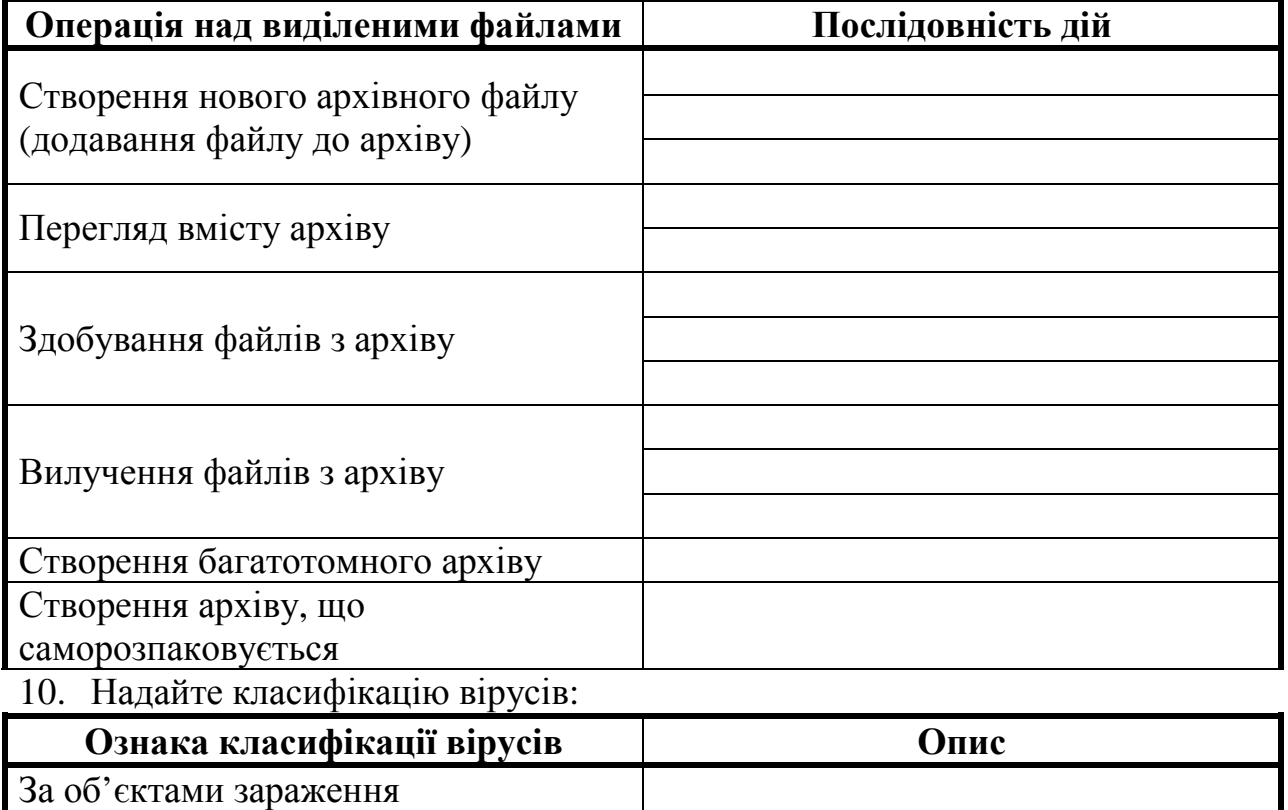

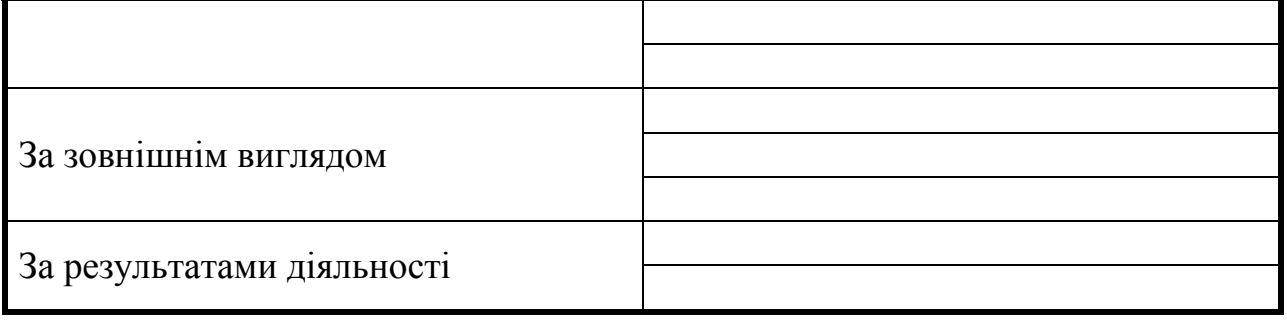

#### 11. Заповніть таблицю типів антивірусних програм:

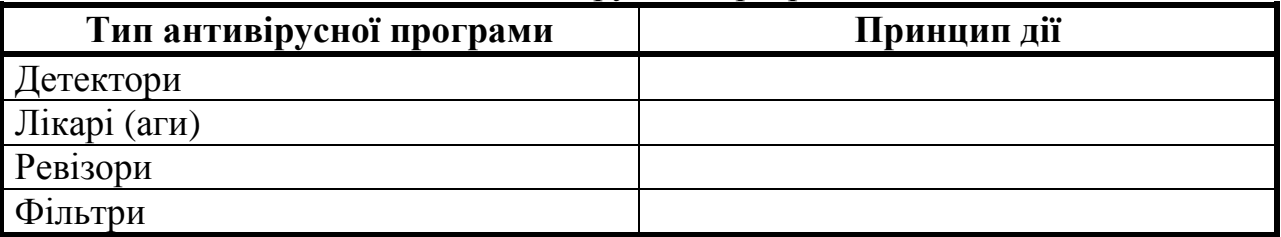

# **Рекомендації щодо оформлення самостійної роботи:**

завдання виконайте на персональному комп'ютері та результати збережіть на диску у файлі текстового документа Microsoft Word у вигляді фотографій екрану. Таблиці заповніть письмово у зошиті.

# **Тема 5. Комп'ютерні мережі та Internet.**

# **Перелік питань**

- 1. Поняття та види комп'ютерних мереж.
- 2. Визначення локальних комп'ютерних мереж та їх призначення.
- 3. Принципи побудови, архітектура й топологія локальних мереж.
- 4. Робота з даними та периферійним обладнанням у мережному оточенні.
- 5. Поняття глобальної комп'ютерної мережі.
- 6. Типи підключення до комп'ютерної мережі Internet. Основні види Internet-послуг.
- 7. Історія виникнення Internet.

# **Література**

# **Основна:**

- 1. О.Ю.Гаєвський. «Інформатика». Навч. пос. К.: «Видавництво А.С.К.»,  $2004. - C. 333-376.$
- 2. Л.М.Дибкова. «Інформатика та комп'ютерна техніка». Посібник. К.: «Академія», 2002. – С. 276-294.
- 3. О.І.Пушкар. «Інформатика. Комп'ютерна техніка». Посібник. К.: «Академія», 2001. – С. 602-635.

# **Додаткова:**

- 1. Сизоненко Н.М. Усі уроки інформатики. 10 клас. Х.: Вид. Группа «Основа», 2009. – С. 59-97.
- 2. Морзе Н.В. Інформатика: підруч. для 10 кл. загальноосвіт. навч. закл.: рівень стандарту./ Н.В. Морзе, В.П. Вембер, О.Г. Кузьмінська. – К.: Школяр, 2010. – С. 5-22.

#### *Запитання для самоперевірки:*

1. Знайдіть у *Вікіпедії* матеріали для вивчення теми з історії *Україна під час Першої світової війни і Української революції. Український визвольний рух (1917–1921)* http://www.mon.gov.ua/main.php?query=education/average/new\_pr). Визначте причини першої світової війни. Проаналізуйте поданий матеріал та зробіть висновок про вплив подій Першої світової війни на життя населення та передумови Української революції.

2. Відповідно до державної програми навчання англійської мови знайдіть в Інтернеті матеріали згідно із такою тематикою ситуативного спілкування: *Харчування (національна кухня Великобританії та України).* 

3. Здійсніть переклад англійською мовою за допомогою програмиперекладача та оцініть якість цього перекладу.

4. Відкрийте, сайт школи кореспондентського навчання *ЄШКО – Україна*. Визначте, які навчальні курси запропоновано. За допомогою програми *FreeMind* складіть схему навчальних курсів, на яких ви хотіли б навчатися.

5. Відкрийте сайт дистанційного навчання за адресою www.testportal.org.ua Відповідно до визначеного вами профілю навчання перегляньте, з яких профільних предметів потрібно складати тести зовнішнього незалежного оцінювання. Перегляньте запропоновані зразки тестів та складіть план власної підготовки до тестування.

6. Відкрийте сайт за адресою http://lucl.lucl.kiev.ua/start/distan.html та перегляньте перелік центрів, де можна навчатися дистанційно. За допомогою програми *FreeMind* складіть схему класифікації напрямів дистанційного навчання та закладів освіти, що його забезпечують.

7. Перейдіть на головну сторінку цього сайта. Оцініть сайт згідно з розробленими критеріями оцінювання.

8. Складіть дерево вашого родоводу. Як інструмент використайте програму *Family Tree Builder*, яку можна вільно скачати із сайта за адресою http://www.myheritage.com/FP/Company/family\_tree\_builder.php?lang=RU&gcli d=COG9vKPK6ZsCFQMI3woduAbB5g Використовуючи цю програму, можна розповісти про історію своєї родини, школи, країни іншомовним читачам, оскільки програма підтримує 35 мов.

#### **Рекомендації щодо оформлення самостійної роботи:**

завдання виконайте на персональному комп'ютері. У зошиті оформіть звіт про виконану роботу у вигляді заповнених таблиць та порівняльних схем.

# **Тема 6. Текстові редактори.**

#### **Перелік питань**

- 1. Створення та редагування таблиць.
- 2. Використання графічних можливостей.
- 3. Створення шаблонів документів.
- 4. Виконання елементарних математичних розрахунків при роботі з таблицями у Word.

#### **Література**

#### **Основна:**

- 1. О.Ю.Гаєвський. «Інформатика». Навч. пос. К.: «Видавництво А.С.К.»,  $2004. - C. 211 - 256.$
- 2. Л.М.Дибкова. «Інформатика та комп'ютерна техніка». Посібник. К.: «Академія», 2002. – С. 70-120.
- 3. О.І.Пушкар. «Інформатика. Комп'ютерна техніка». Посібник. К.: «Академія», 2001. – С. 275-350.

#### **Додаткова:**

1. Сизоненко Н.М. Усі уроки інформатики. 10 клас. – Х.: Вид. Группа «Основа», 2009. – С. 146-196.

#### *Запитання для самоперевірки:*

1. Заповніть таблицю «Способи переміщення по документу»

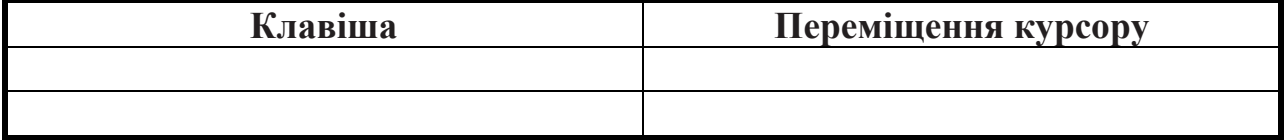

2. Установіть первісний вигляд ланцюжка дій, використавши окремі слова та фрази, подані нижче.

Для того щоб здійснити пошук заданого фрагмента тексту, потрібно…

Для того щоб установити полуторний міжрядковий інтервал,

#### потрібно…

Щоб здійснити перевірку правопису, потрібно

Здійснити набір символу *♫* можна за допомогою такої послідовності дій…

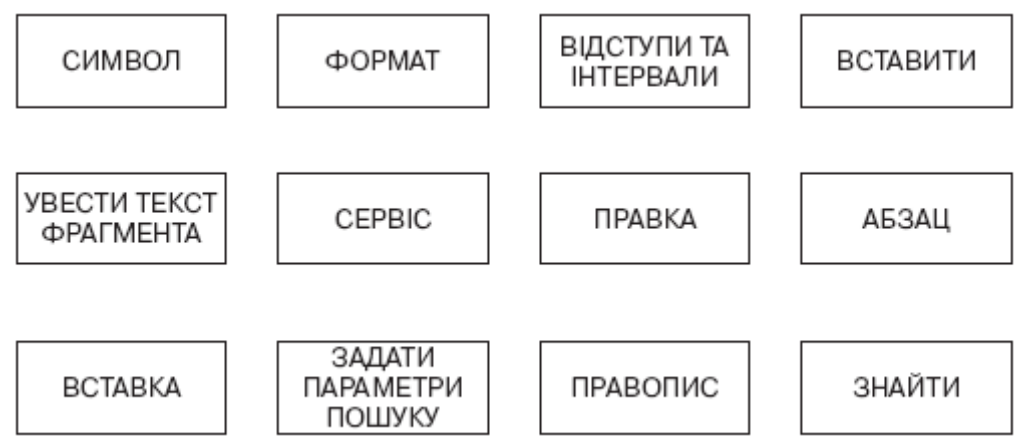

3. За допомогою текстового редактора MS Word створіть та оформите файл наступного змісту, користуючись шрифтом курсив, розмір 14, колір заголовку – червоний, колір шрифту основного тексту зелений.

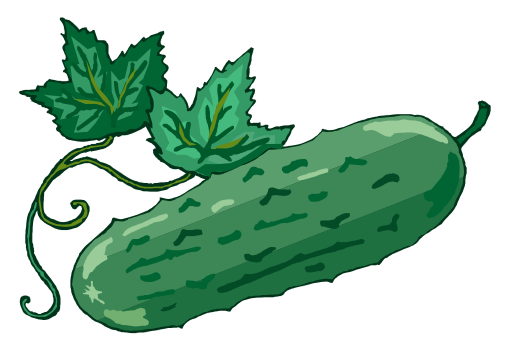

*Зелений салат з огірками (дієти № 5, 7, 9, 10) Салат зелений – 560, огірки свіжі – 630, сметана – 150, сіль – 10. вихід – 1000. вихід однієї порції – 100.* 

*Зелений салат, перебраний і помитий, нарізати недрібно і змішати з підготовленими огірками, нарізаними кружальцями. Перед подаванням салат заправити сметаною і сіллю.* 

4. За допомогою текстового редактора MS Word створіть у вигляді таблиці меню комплексного обіду:

# Меню комплексного

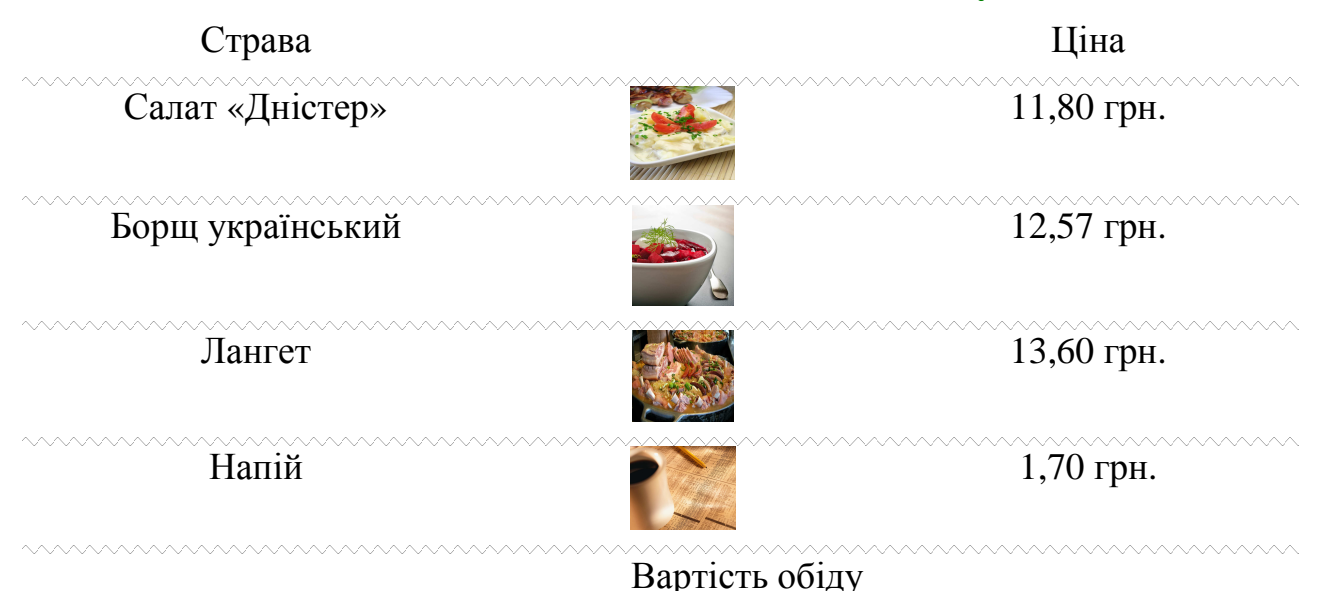

**Рекомендації щодо оформлення самостійної роботи:** 

завдання виконайте на персональному комп'ютері та результати виконання запишіть на диск.

# **Тема 7. Табличні процесори.**

#### **Перелік питань**

- 1. Форматування електронних таблиць, використання автоформату.
- 2. Створення формул та використання вбудованих функцій.
- 3. Побудова діаграм.
- 4. Створення та використання списків.
- 5. Створення та використання макросів.

#### **Література**

#### **Основна:**

- 1. О.Ю.Гаєвський. «Інформатика». Навч. пос. К.: «Видавництво А.С.К.», 2004. – С. 256-301.
- 2. Л.М.Дибкова. «Інформатика та комп'ютерна техніка». Посібник. К.: «Академія», 2002. – С. 120-159.
- 3. О.І.Пушкар. «Інформатика. Комп'ютерна техніка». Посібник. К.: «Академія», 2001. – С. 350-450.

#### **Додаткова:**

1. Сизоненко Н.М. Усі уроки інформатики. 10 клас. – Х.: Вид. Группа «Основа», 2009. – С. 228-257.

#### *Запитання для самоперевірки:*

1. Створіть документ MS Excel, що містить серію замовлень ресторану «Маестро» на певну дату. Документ повинен містити наступні листи.

> a. **Лист1** – назвати ресторан «Маестро» - титульна сторінка із запрошенням відвідати ресторан, поточною датою та кнопками переходу на інші листи документу.

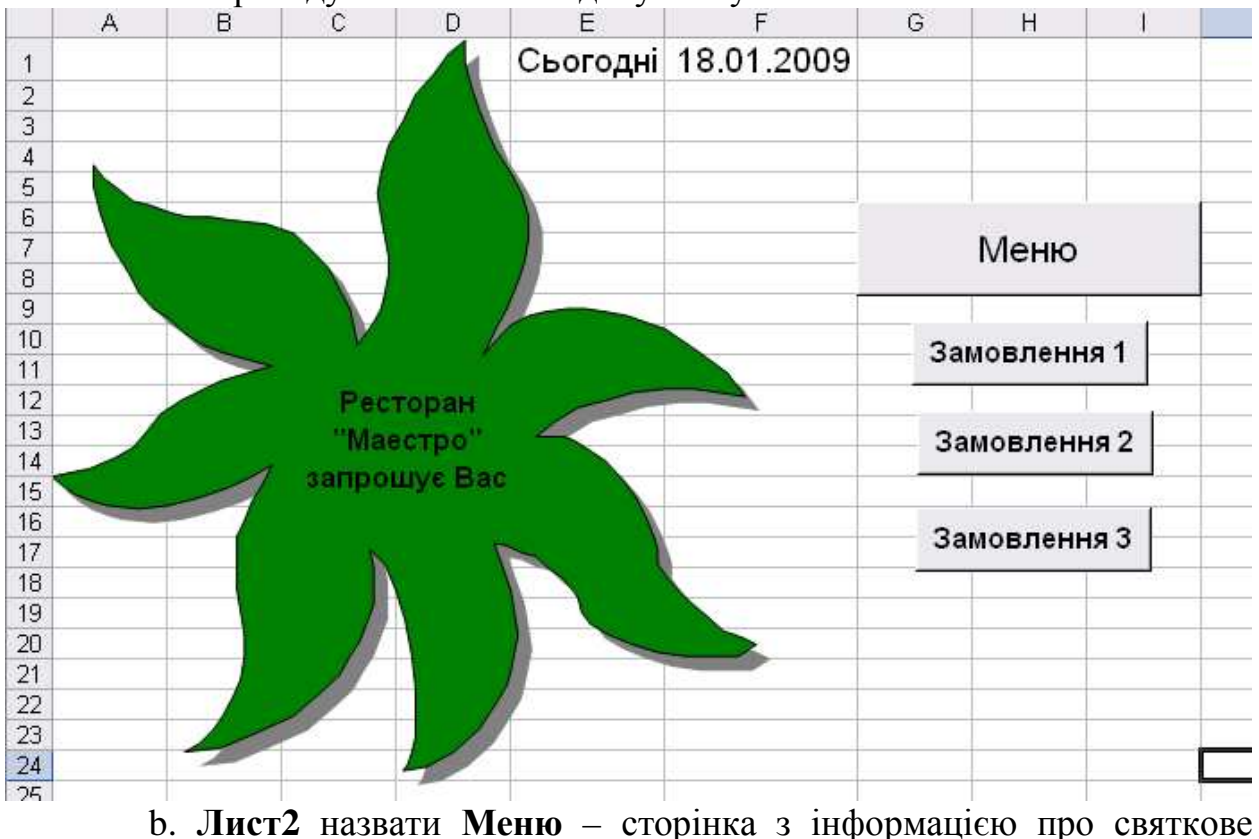

меню ресторану:

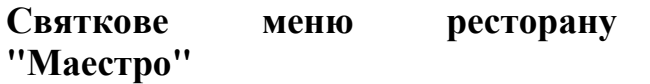

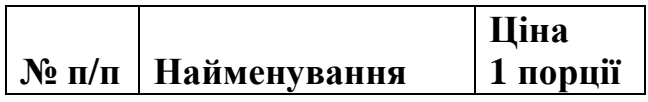

- c. **Листи 3 5** назвати **Замовлення 1 Замовлення 3** інформація про три замовлення ресторану з проведеними розрахунками та кнопками переходу на титульну сторінку документу.
- 2. *На* листі *Меню створіть святкове меню ресторану «Маестро»*

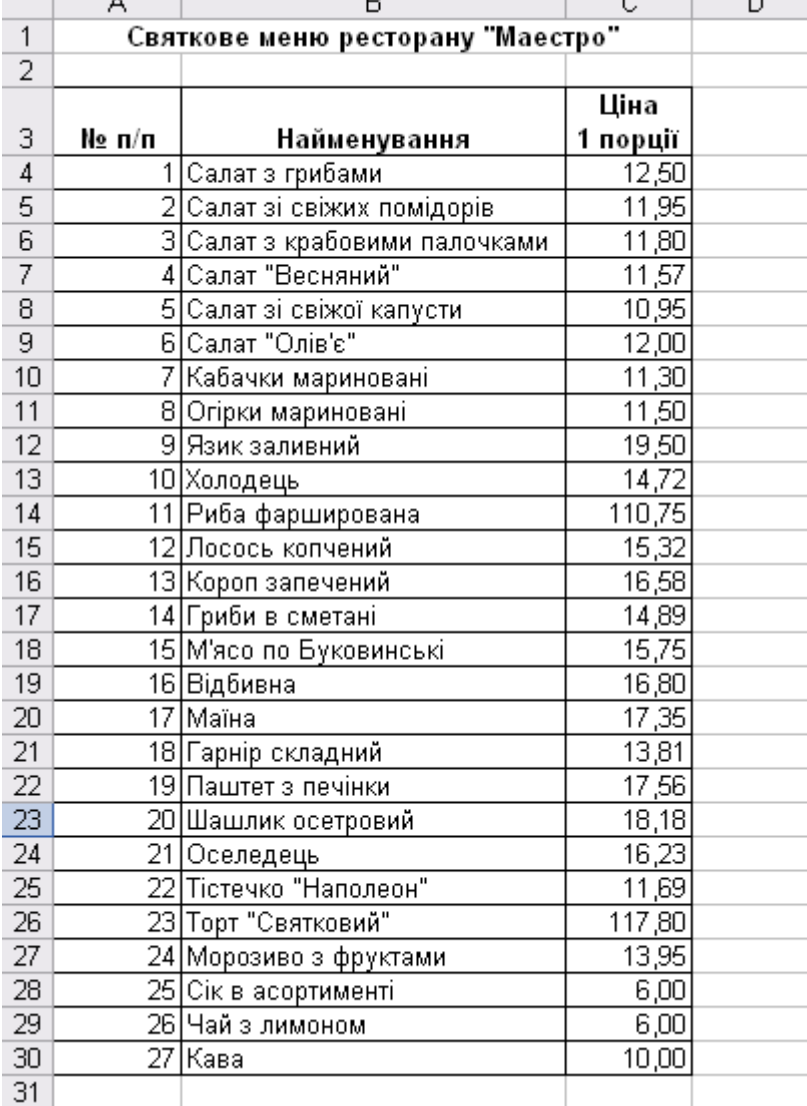

*3.* На *лист Замовлення 1 скопіюйте меню ресторану, встановивши зв'язок з даними листа Меню. При цьому скористайтесь при вставці даних пунктом меню Правка – Спеціальна вставка, у вікні Спеціальна вставка натисніть кнопку Вставити зв'язок.* 

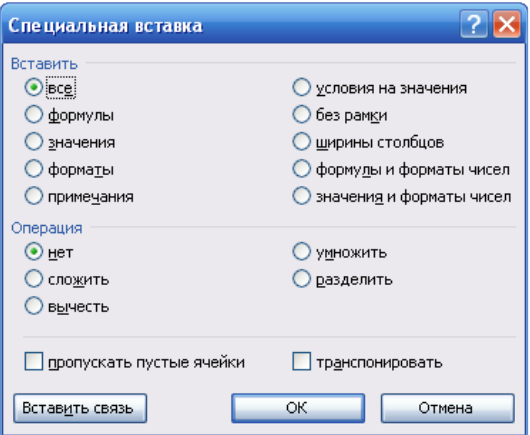

- *4.* Додайте *стовпці Замовлення, Кількість та Вартість.* 
	- *a. Зверніть увагу на те, що в стовпці Замовлення елемент управління прапорець зв'язаний з тією самою коміркою, де розміщені і самі прапорці, (в одній комірці записано значення ИСТИНА або ЛОЖЬ та розміщено прапорець)*
	- *b. Значення стовпця Вартість розраховується в залежності від значення стовпця Замовлення та розраховується за допомогою функції ЕСЛИ().*
	- *c. Знизу таблиці додайте рядок ВСЬОГО, в якому розрахуйте загальну суму на яку здійснено замовлення.*

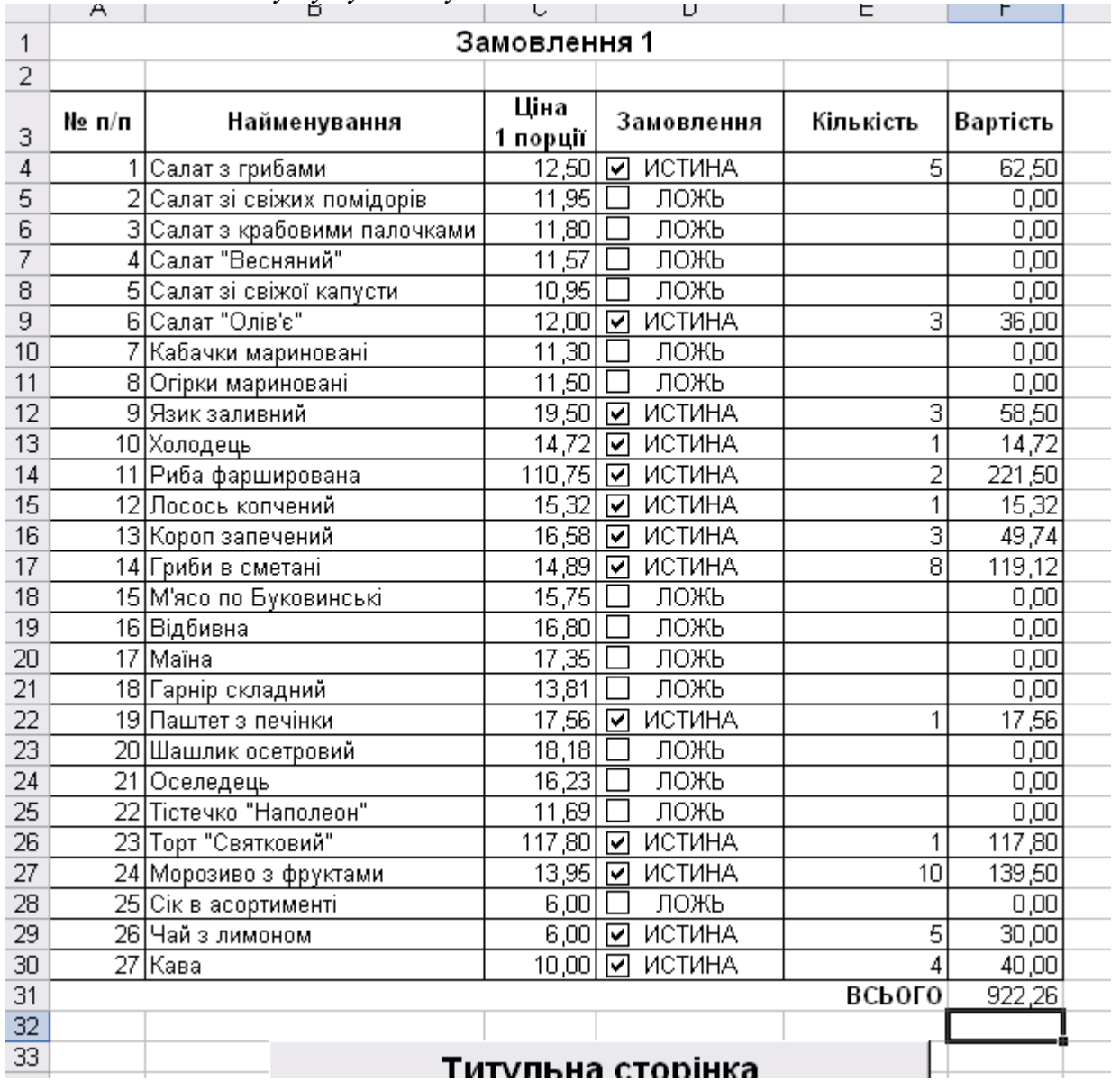

*5. Скопіюйте лист Замовлення 1 в кінець книги та перейменувати його на Замовлення 2. Для цього на закладці листа Замовлення 1 натисніть праву клавішу миші, з контекстного меню виберіть пункт Перемістити/Скопіювати, у вікні Перемістити або Скопіювати встановіть перемикач Створити копію (встановіть прапорець) та виберіть Перед листом – (помістити в вкінець). З'явиться лист Замовлення 1(2), який перейменуйте на Замовлення 2.* 

*6. На власний розсуд заповніть лист Замовлення 2, вказавши які саме страви були замовлені та в якій кількості.* 

*7. Аналогічно створіть та заповніть даними лист Замовлення 3.* 

*8. На листі Ресторан «Маестро» додайте кнопки переходу на листи Меню, Замовлення 1, Замовлення 2, Замовлення 3. Щоб додати кнопку переходу на інший лист документу, необхідно:* 

- *d. На* панелі інструментів **Форми** натиснути кнопку  $\blacksquare$  (Кнопка).
- *e. При натиснутій кнопці миші виділити прямокутну область де буде розміщена кнопка.*
- *f. З'явиться вікно Призначити макрос об'єкту, в якому не змінюючи параметрів, натиснути кнопку Записати… У вікні Запис макросу задати його ім'я (назва листа на якій буде здійснено перехід). Ім'я не повинно містити пропусків(!). натиснути кнопку ОК.*
- *g. З'явиться вікно запису макросу. З цього моменту комп'ютер запам'ятовує всі дії користувача. Ці дії будуть виконуватись при натиску на кнопку, яка створюється.*
- *h. Виконати послідовність дій по переходу на необхідний лист документа (лист Меню).*
- *i. Натиснути кнопку, яка зупиняє запис макросу Зупинити запис.*
- *j. Перейти на лист Ресторан «Маестро». Там буде розташована кнопка, для якої потрібно змінити напис. Для цього натиснути на кнопці праву клавішу миші та з контекстного меню виконати команду Змінити текст. Ввести необхідну назву кнопки.*
- *k. Інші кнопки створюють аналогічно.*

*9. Аналогічно створіть кнопки переходу з листів Замовлення 1 – Замовлення 3 на титульну сторінку документу.* 

#### **Рекомендації щодо оформлення самостійної роботи:**

завдання виконайте на персональному комп'ютері та результати виконання запишіть на диск.

# **Тема 8. Електронні презентації.**

#### **Перелік питань**

- 1. Створення та розмітка слайдів. Застосування оформлення презентацій.
- 2. Використання шаблонів презентацій.
- 3. Використання та редагування об'єктів.
- 4. Використання ефектів анімації та звуку. Спеціальні ефекти в електронних презентаціях та їх використання.
- 5. Підготовка та демонстрація презентацій.

#### **Література**

#### **Основна:**

1. О.І.Пушкар «Інформатика. Комп'ютерна техніка». Посібник. – К.: «Академія», 2001. – С. 543-579.

#### **Додаткова:**

- 1. Сизоненко Н.М. Усі уроки інформатики. 10 клас. Х.: Вид. Группа «Основа», 2009. – С. 210-227.
- 2. Морзе Н.В. Інформатика: підруч. для 10 кл. загальноосвіт. навч. закл.: рівень стандарту/Н.В. Морзе, В.П. Вембер, О.Г. Кузьмінська. – К.: Школяр, 2010. – С. 23-77.

#### *Запитання для самоперевірки:*

1. Створіть презентацію, яка складається з 5 слайдів на тему «Професія кухар».

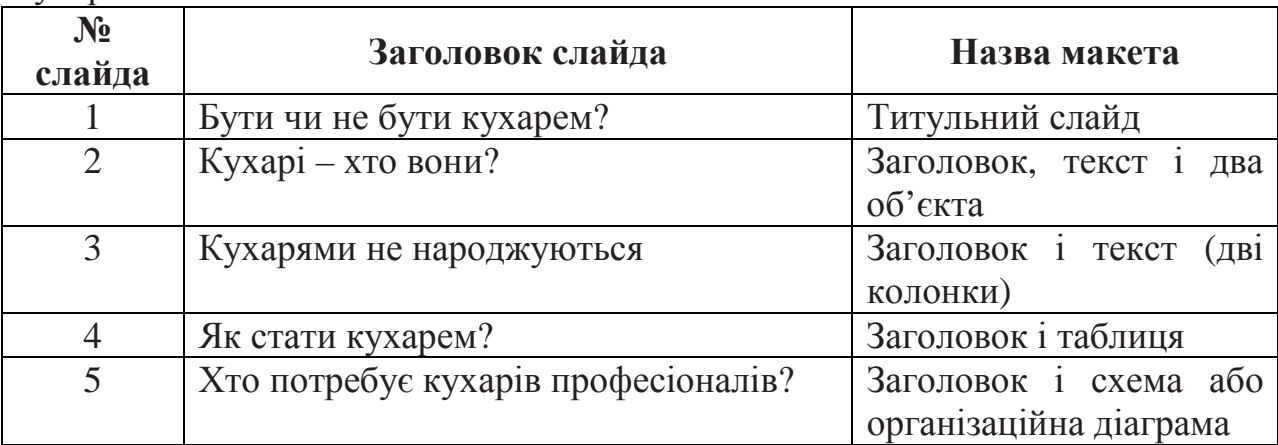

2. Застосуйте до слайдів шаблоні оформлення.

3. Застосуйте до елементів слайдів ефекти анімації.

#### **Рекомендації щодо оформлення самостійної роботи:**

Завдання виконайте на персональному комп'ютері та результати виконання запишіть на диск.

# **Тема 9. Системи управління базами даних.**

#### **Перелік питань**

- 1. Поняття про бази даних та системи управління базами даних.
- 2. Типи даних та властивості полів.
- 3. Проектування та створення баз даних.
- 4. Робота з таблицями.
- 5. Створення запитів, форм, отримання звітів.
- 6. Інше програмне забезпечення для проектування БД.

# **Література**

#### **Основна:**

- 1. О.Ю.Гаєвський. «Інформатика». Навч. пос. К.: «Видавництво А.С.К.», 2004. – С. 301-333.
- 2. Л.М.Дибкова. «Інформатика та комп'ютерна техніка». Посібник. К.: «Академія», 2002. – С. 159-255.
- 3. О.І.Пушкар. «Інформатика. Комп'ютерна техніка». Посібник. К.: «Академія», 2001. – С. 450-543.

#### **Додаткова:**

1. Сизоненко Н.М. Усі уроки інформатики. 10 клас. – Х.: Вид. Группа «Основа», 2009. – С. 268-311.

#### *Запитання для самоперевірки:*

- 1. Створіть в папці Access файл бази даних **Продажі**.
- 2. Створіть таблицю **Магазин** для збереження наступної інформації:

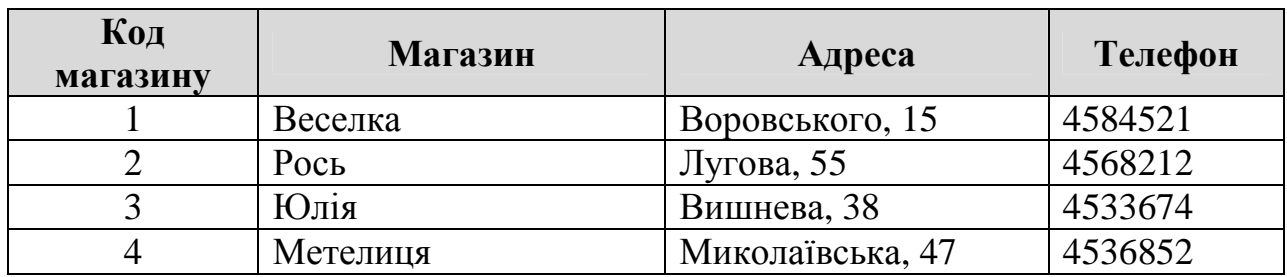

3. Створіть таблицю **Фільми** для збереження наступної інформації:

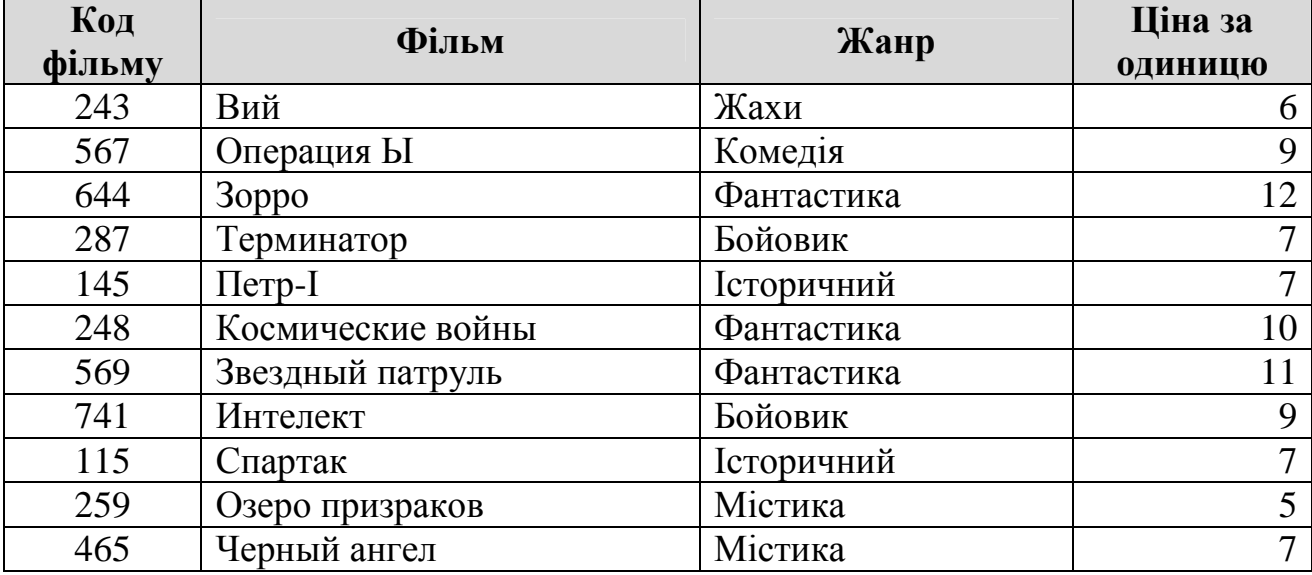

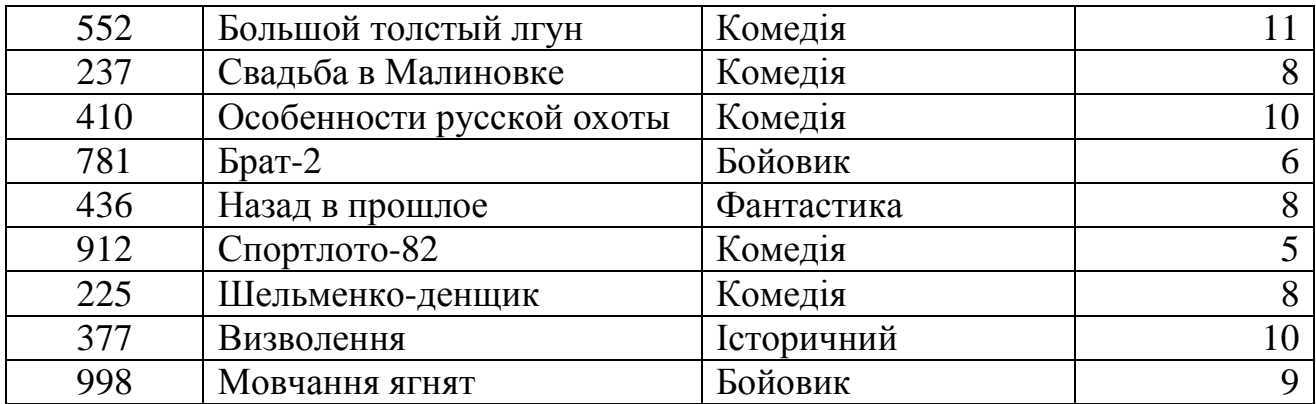

4. Створіть таблицю **Підсумок** для збереження наступної інформації:

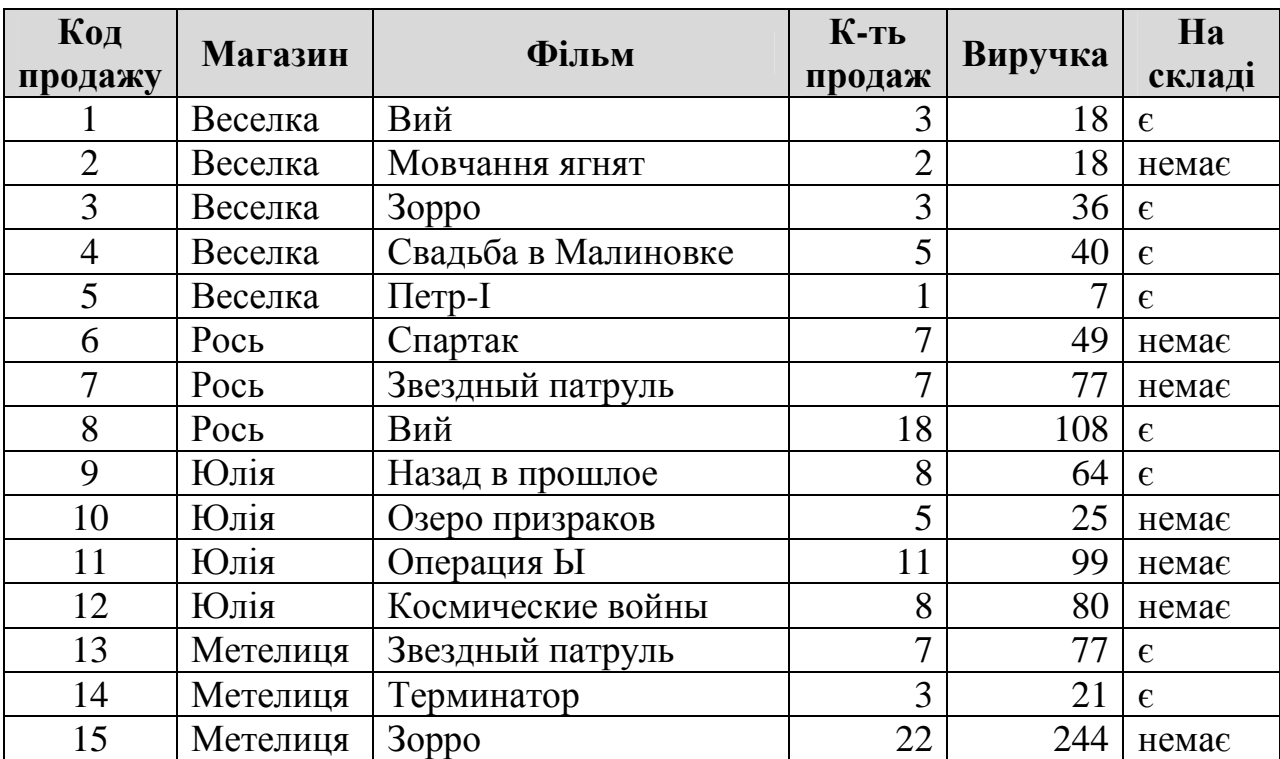

5. Встановіть зв'язки між створеними таблицями за таким співвідношенням:

- Кожному запису з поля *Магазин* таблиці **Магазин** може відповідати багато записів відповідного поля з таблиці **Підсумок**.
- Кожному запису з поля *Фільм* таблиці **Фільми** може відповідати багато записів відповідного поля з таблиці **Підсумок**.
- 6. Створіть форму для введення даних до таблиць бази.
- 7. Мережа магазинів проводить акцію, згідно якої всі фільми, вартість яких понад 10 грн, зменшуються в ціні на 15%. Створіть запит **Знижка**, який виконує таку заміну в таблиці **Фільми**.
- 8. Створіть запит **Виручка**, за допомогою якого знайдіть сумарну виручку, отриману кожним магазином за звітний період.
- 9. Створіть звіти до запитів **Знижка** та **Виручка**. Відформатуйте створені звіти.

#### **Рекомендації щодо оформлення самостійної роботи:**

Завдання виконайте на персональному комп'ютері та результати виконання запишіть на диск.